# **Section 10: Use Special Features (Continued)**

## **Allocate Expenses**

The Allocations feature allows you to allocate expenses to projects or departments. The departments you choose will be charged for those expenses.

### How to...

1. Complete all expenses as usual.

Select the expense you wish to allocate from the expense list.

Click Allocate near the lower right-hand corner of the expense details section.

## **Additional Information**

The expense details appear.

The **Allocate Report** window appears.

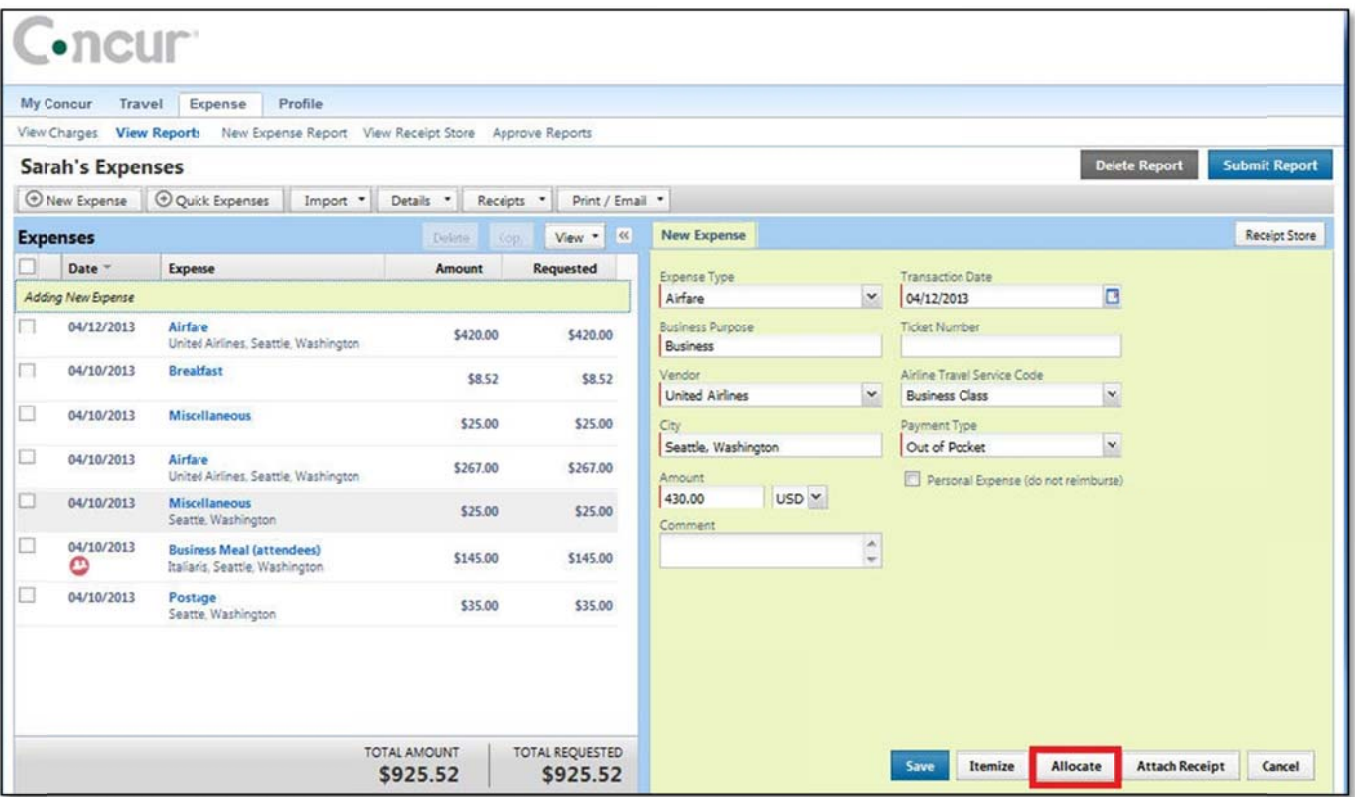

- From the Allocate By dropdown menu, select either Percentage or Amount.
- In the Allocate By field, enter the Percentage or Amount.
- Click in the field under the Department column heading.

Select the department that will receive the allocation.

# **Allocate Expenses (Continued)**

Depending on your company's configuration, you might see different fields, other than Department, to complete on the Allocate Report page.

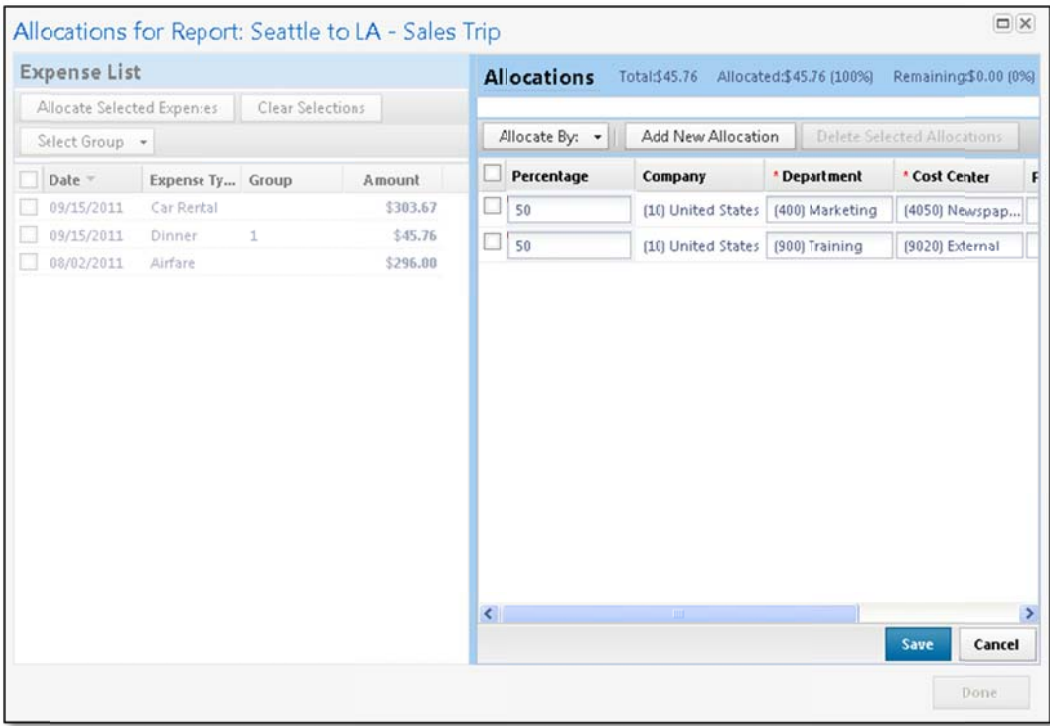

#### Clic k **Add New A Allocation**.

Repeat steps 5-7 for each new allocation.

A new allocations field appears.

Add as many allocations as necessary. You can adjust the amounts and percentages. You do not adjust the amounts and percentages. You do not<br>have to allocate 100% of the total. The amount that you do not allocate is charged as usual, probably to your own cost center.

Clic k **Save**.

In the confirmation message box, click OK.

In the **Allocate Report** window, click Done.

The allocation icon appears on the left side of the page with the expense.

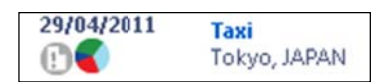

# **Section 10: Use Special Features (Continued)**

## **Allocate Multiple Expenses**

If you have multiple expenses in a report to allocate, you can select and allocate all applicable expenses at the same time.

### How to...

2. Complete all expenses as usual.

Select all the expenses you wish to allocate from the expense list.

#### **Additional Information**

A message appears in the right pane, which states that you have selected multiple expenses and provides three options.

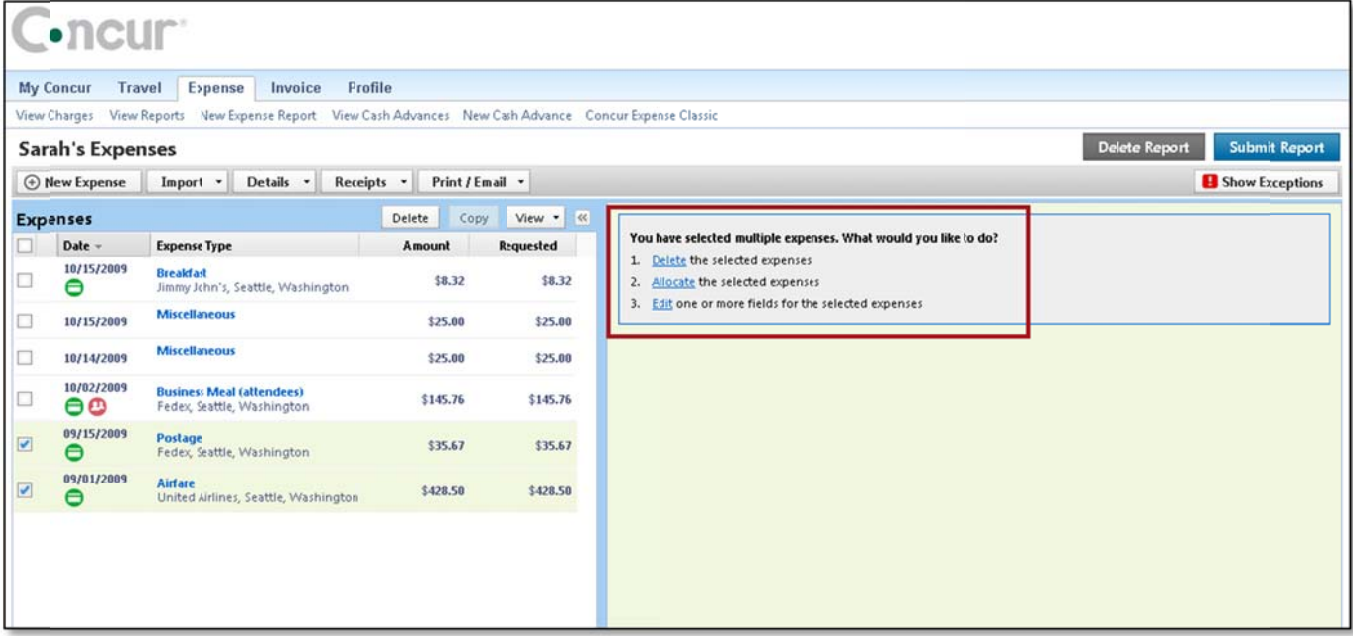

Click Allocate.

- From the Allocate By dropdown menu, select either Percentage or Amount.
- In the Allocate By field, enter the Percentage or Amount.
- Click in the field under the Department column heading.
- Select the department that will receive the allocation.

**Click Add New Allocation.** 

#### The **Allocate Report** window appears.

A dropdown list of departments appears.

Depending on your company's configuration, you might see different fields, other than Department (i.e., Cost Center or Project), to complete on the Allocate Report page.

A new allocations field appears.

## *Allocate Multiple Expenses (Continued)*

### **How to... Additional Information How to... Additional Information**

 $\bullet$ 

Repeat steps 5-7 for each new allocation. Add as many allocations as necessary. You can adjust the amounts and percentages. You do not have to allocate 100% of the total. The amount that you do not allocate is charged as usual, probably to your own cost center.

Click **Save**.

In the confirmation message box, click **OK**.

In the **Allocate Report** window, click **Done**. The allocation icon appears on the left side of the page with the expense. If the expense is 100% allocated, the icon is yellow, red, and green. If the expense is not 100% allocated, the icon is blue and gray.